# **Sucursal Virtual Consorcio**

**2023**

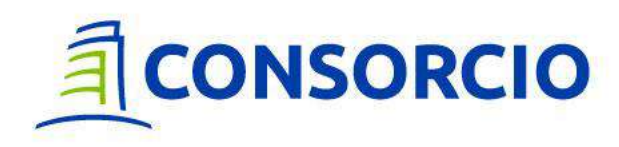

## **Sucursal Virtual**

Disfruta de todas las funcionalidades que necesitas en un solo lugar:

- Denuncia de Siniestros Ambulatorios
- Historial de Gastos
- Seguimiento de Siniestros Ambulatorios
- Certificado de Cobertura
- **Convenios**
- **Formulario**
- ¿Cómo Funciona el seguro?
- Actualización de Datos Seguros Colectivos

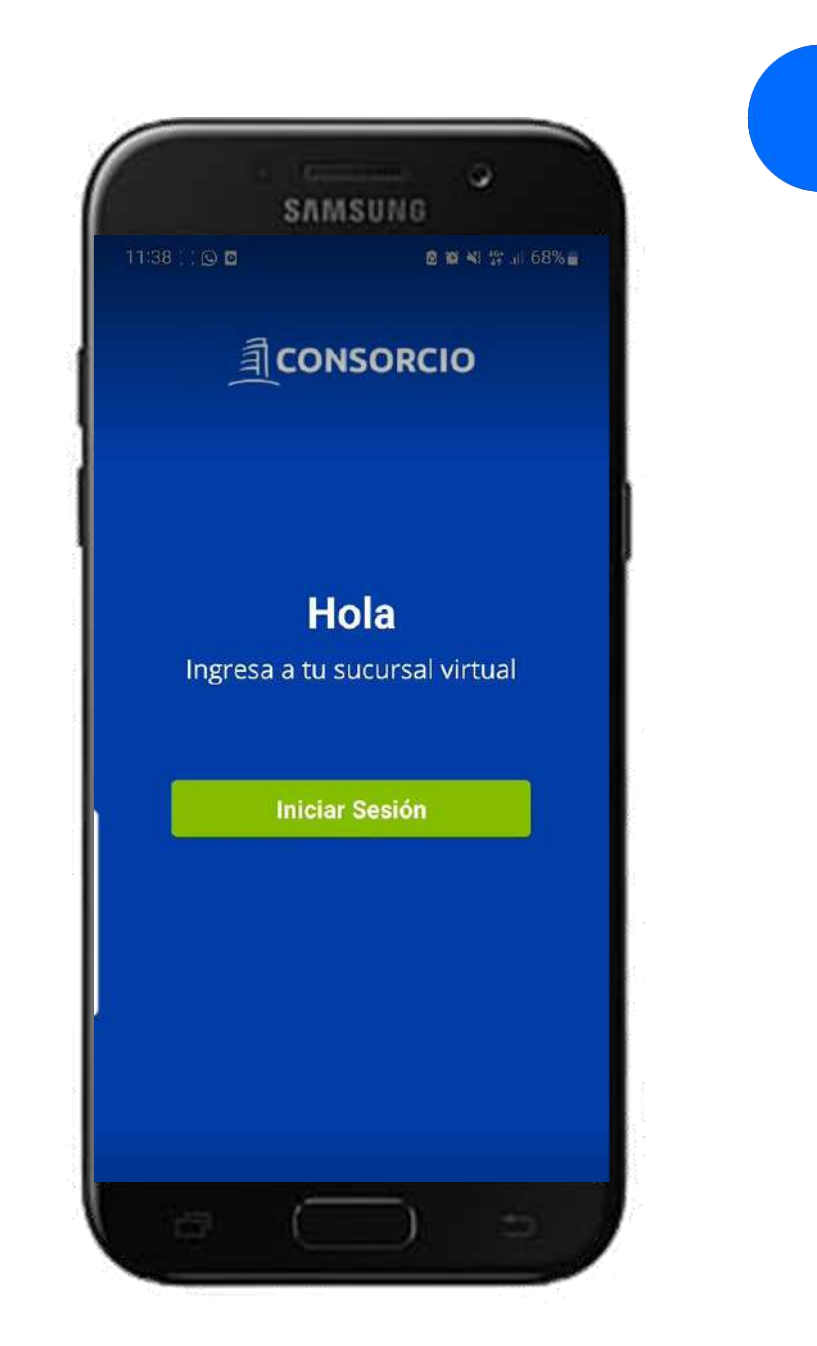

## **Sucursal Virtual**

Accede a través de nuestra pagina Web [www.consorcio.cl](http://www.consorcio.cl/) o a través de la APP

#### ¿Como se descarga la APP?

Busca en:

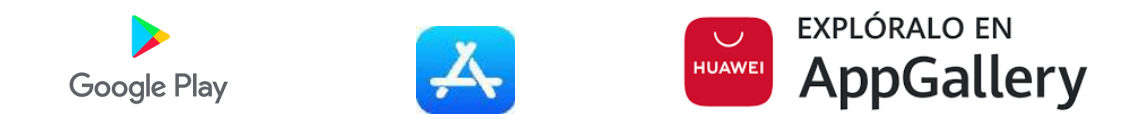

#### Y aparecerá bajo el siguiente icono de acuerdo a su tienda oficial

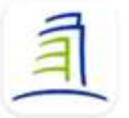

Consorcio Banco Consorcio · Finanzas

o

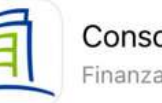

Consorcio Finanzas

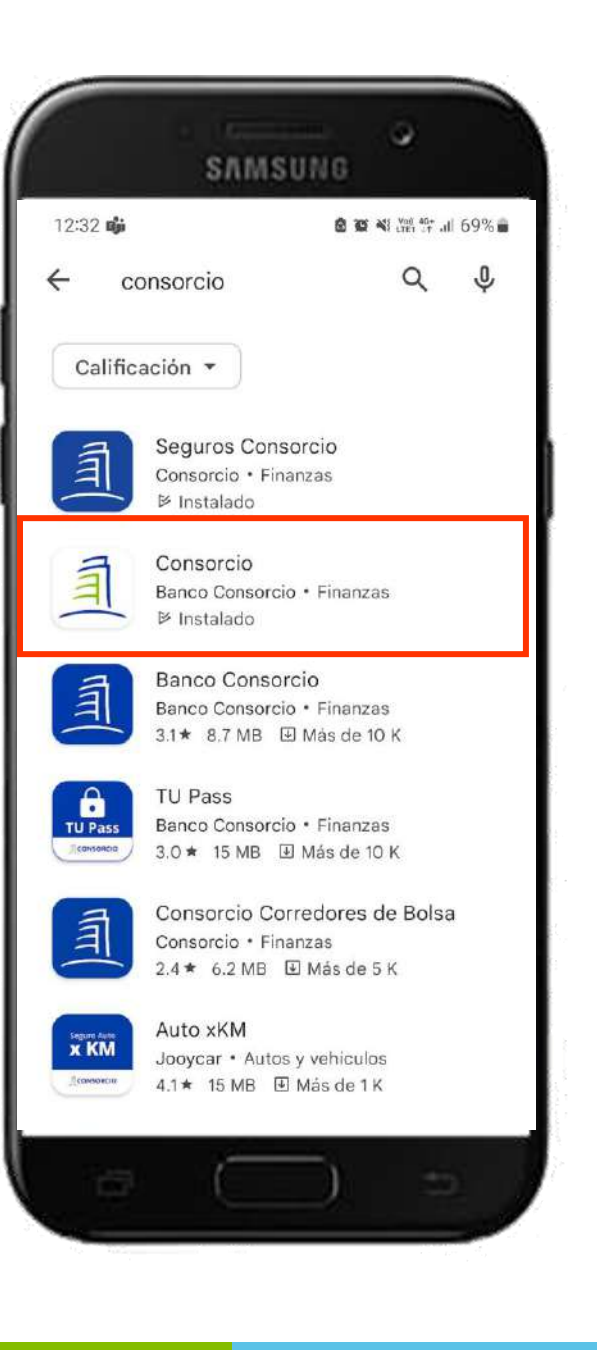

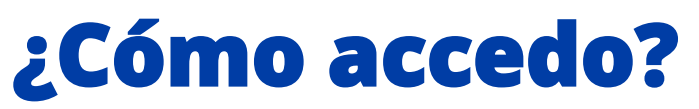

**Una nueva forma de conectarnos**

Ingresa con tu Rut y Clave Consorcio

Si no cuentas con ella presiona **Crea tu clave** o si la olvidaste, presiona **Recupera tu clave**

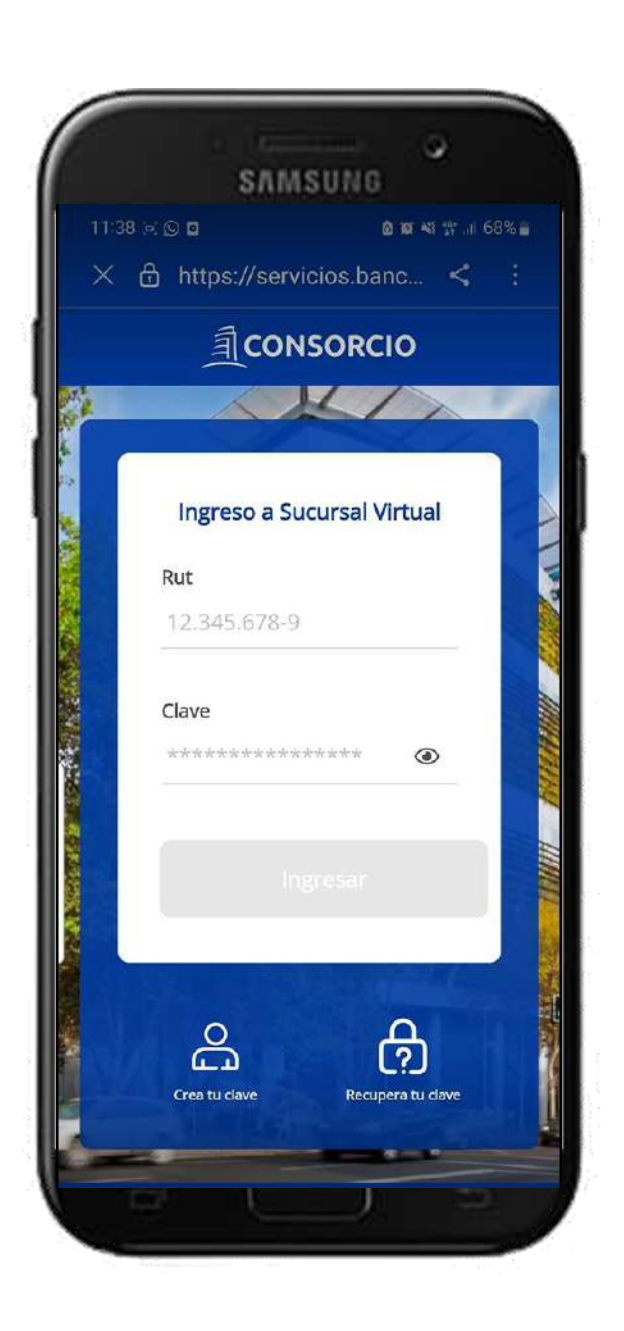

## **Información de tu Producto**

**Una nueva forma de conectarnos**

#### Selecciona Seguros Colectivos en **Ver Seguros**

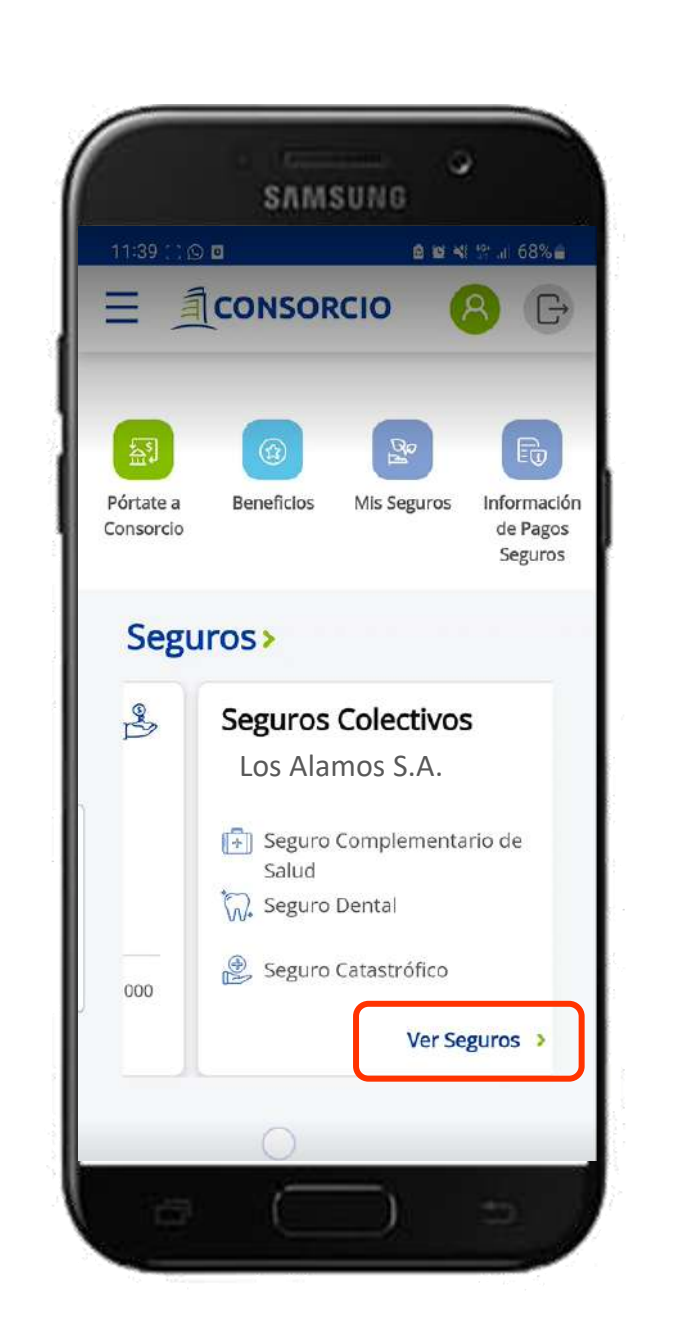

## **Información de tu Producto**

**Una nueva forma de conectarnos**

#### Podrás ver **todas las Coberturas asociadas** a tu Seguro Colectivo

#### Para acceder solo deberás hacer clic en **Ver Seguro**

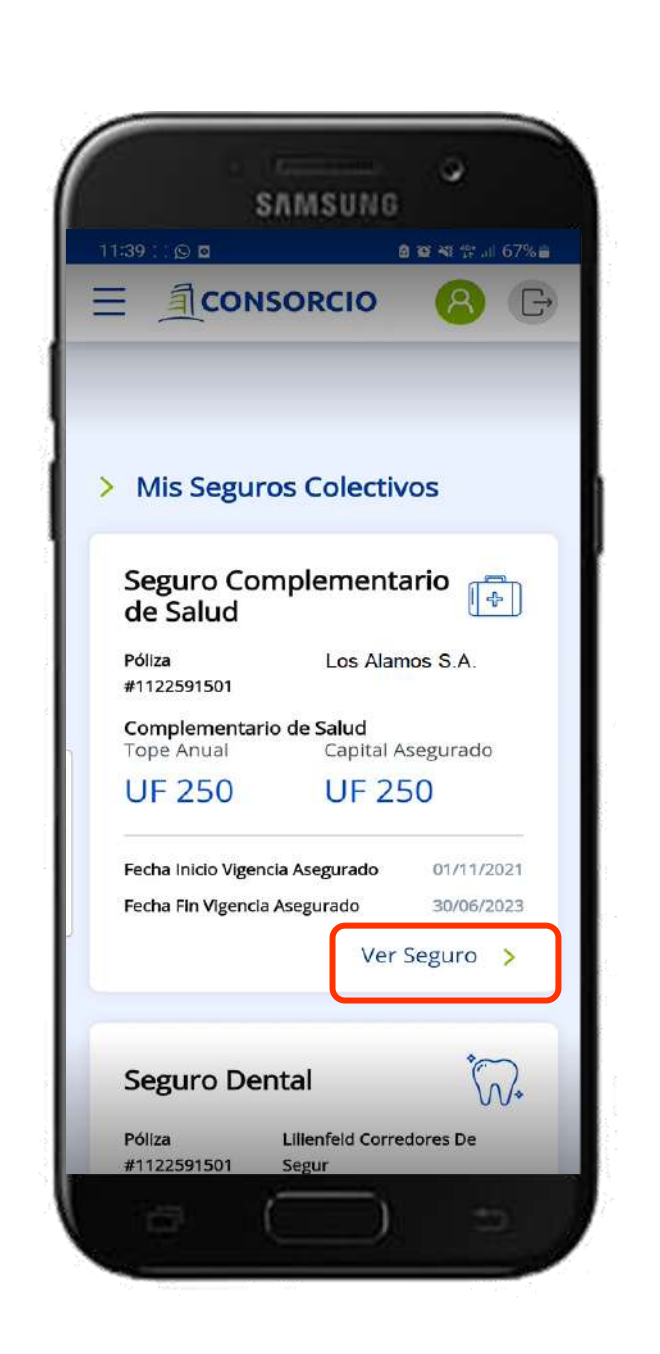

## **Información de tu Producto**

**Una nueva forma de conectarnos**

Dentro de cada producto podrás ver el detalle de tu información y acceder **a las funcionalidades a través de una botonera**, para moverte debes deslizar tu dedo sobre la pantalla hacia la derecha o izquierda

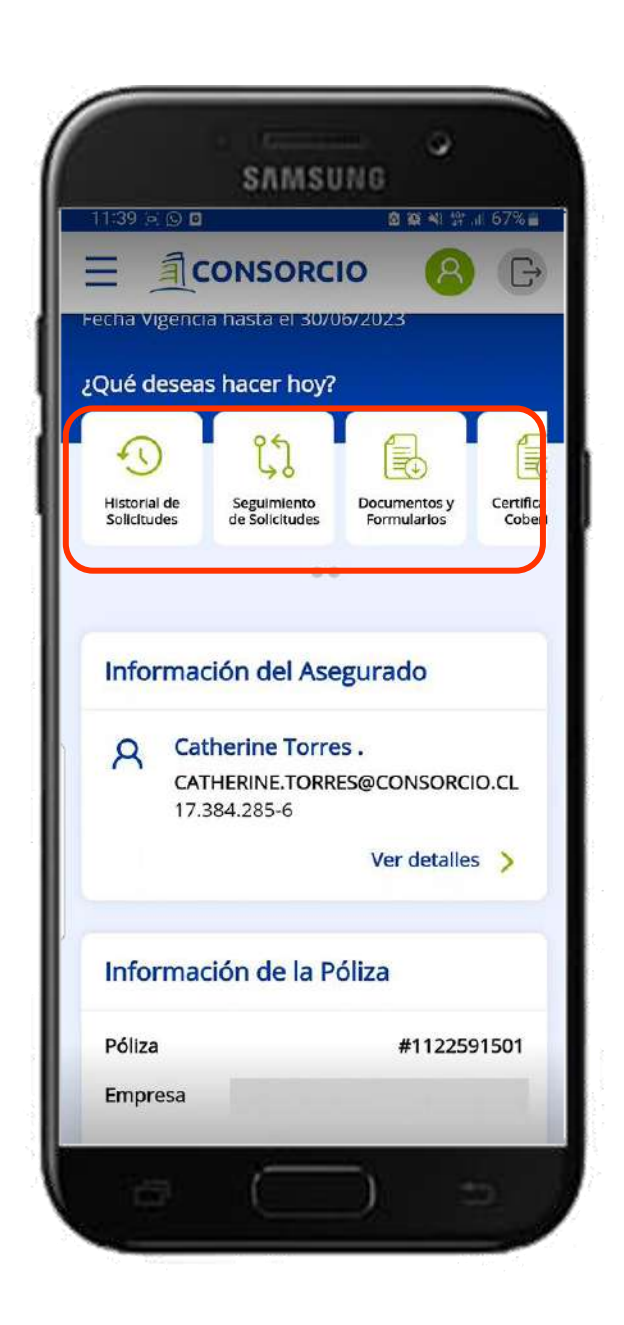

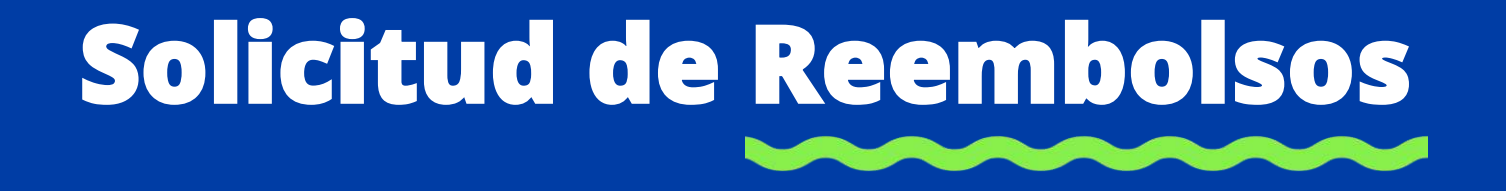

**Una nueva forma de denunciar gastos**

#### Selecciona "**Solicitud de Reembolsos"**

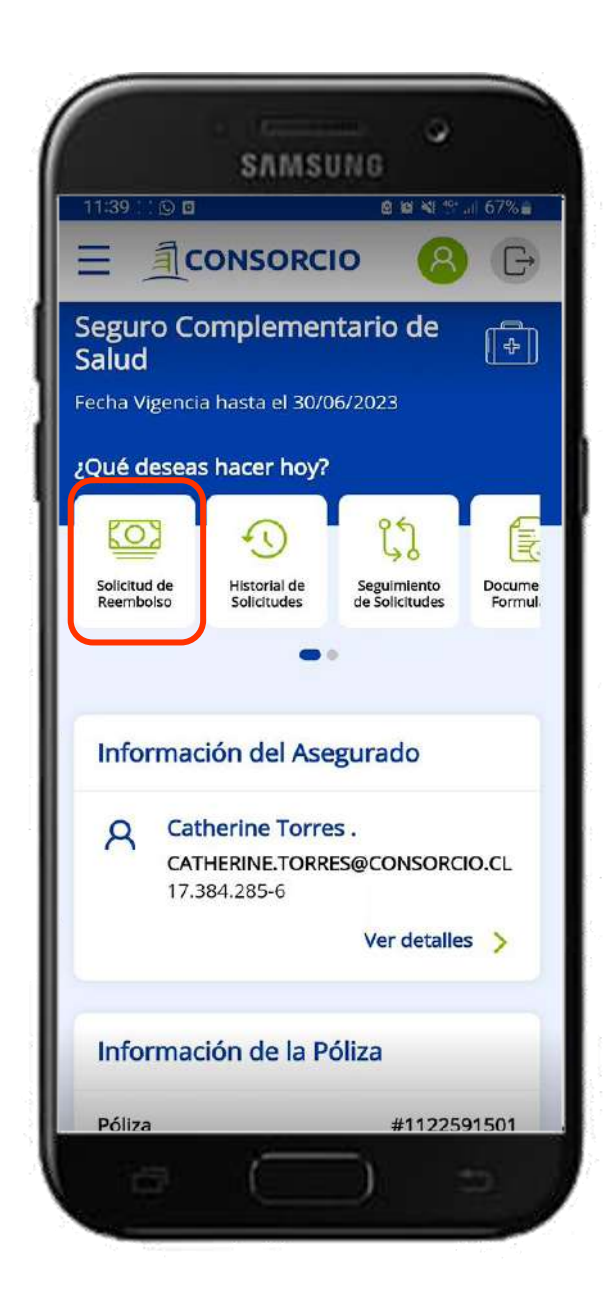

**Una nueva forma de denunciar gastos**

#### **Selecciona la póliza** y el asegurado al que pertenece el gasto

#### Es importante recordar que es **una solicitud por Beneficiario**

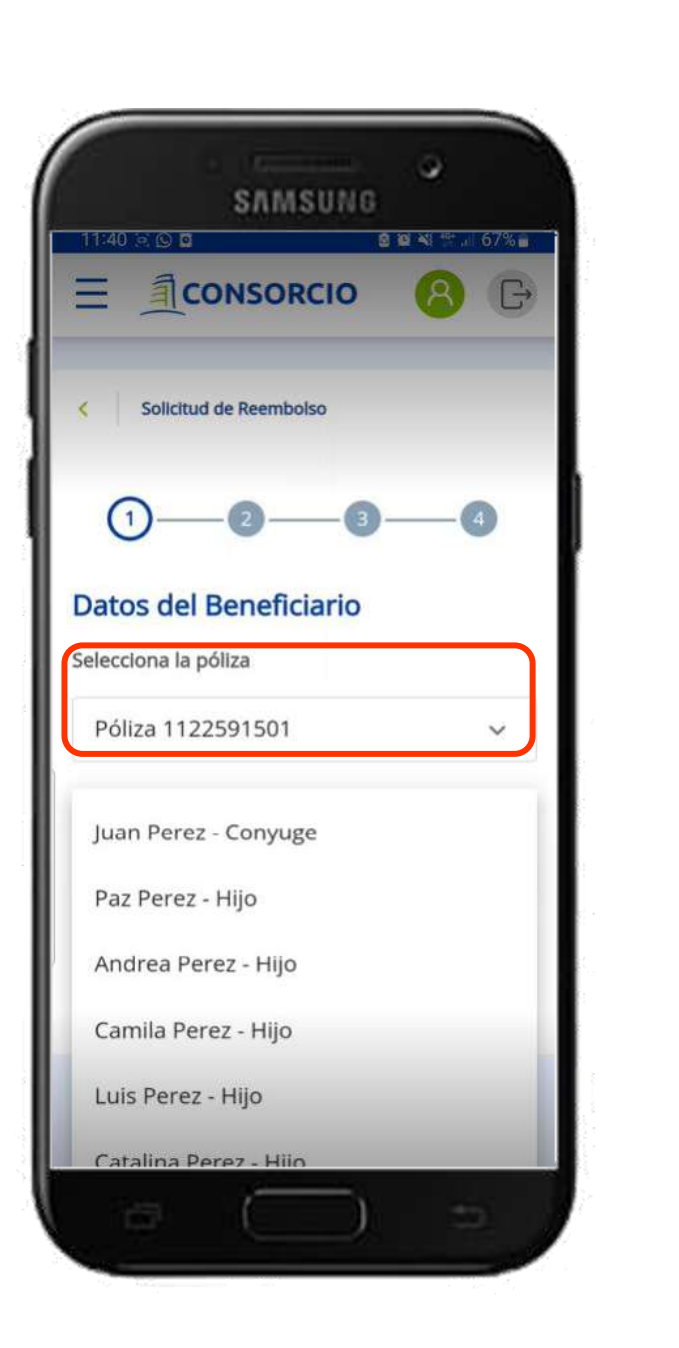

**Una nueva forma de denunciar gastos**

#### Aceptar **los Términos y Condiciones**

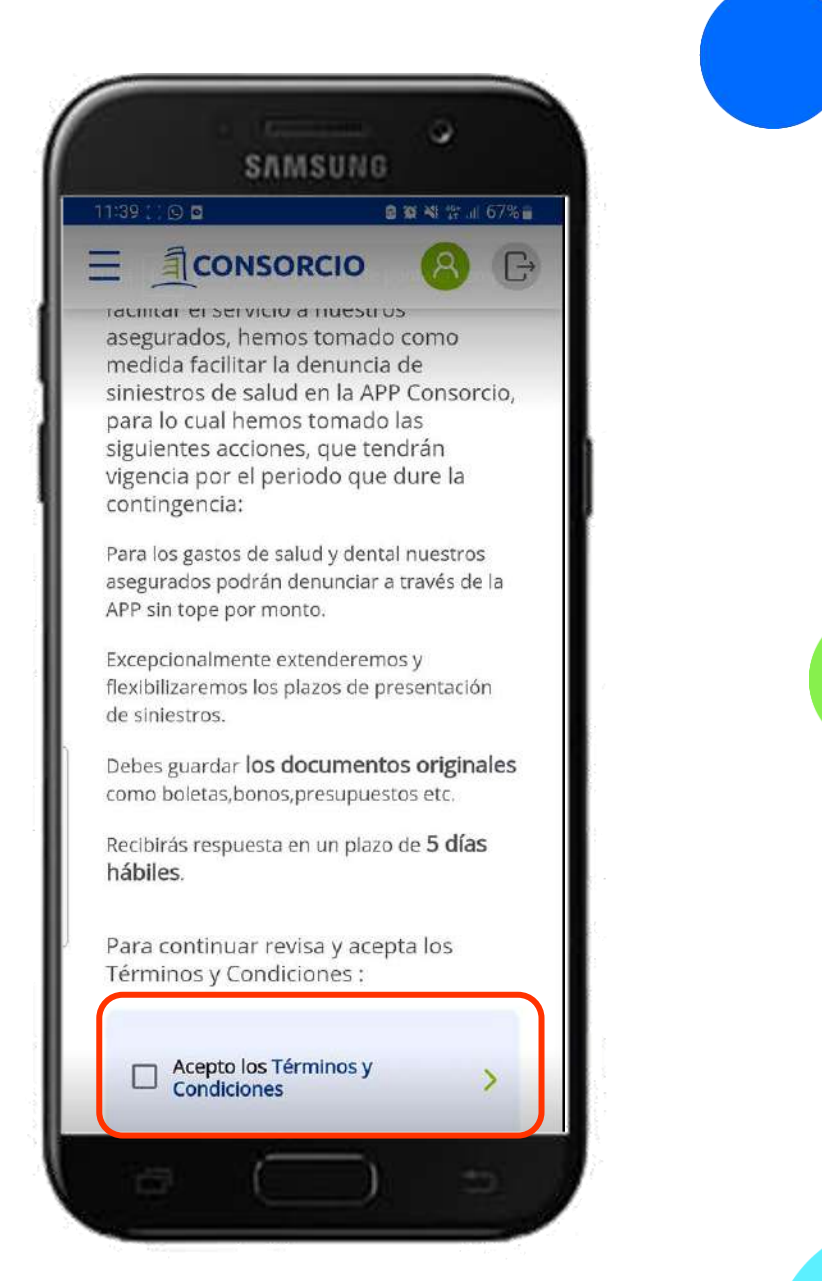

**Una nueva forma de denunciar gastos**

#### Selecciona la prestación a denunciar. Puede ser Médica o Dental.

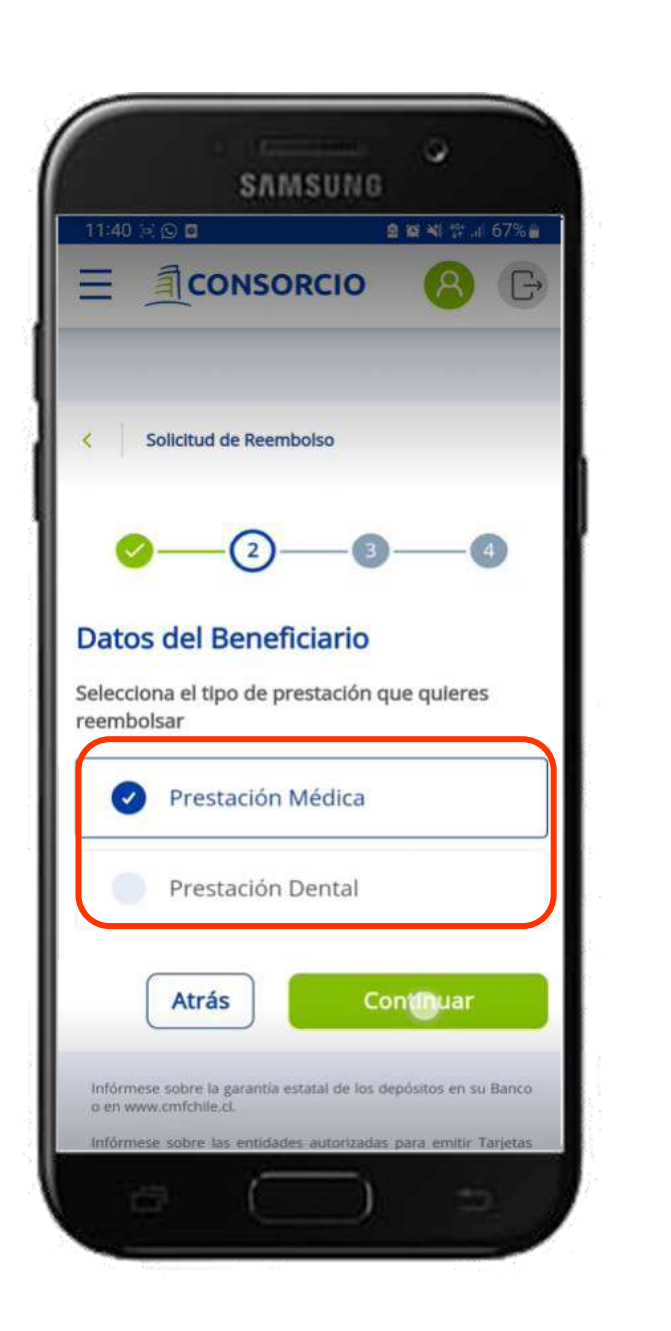

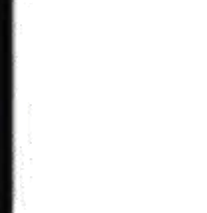

**Una nueva forma de denunciar gastos**

Selecciona el tipo de documento, ingresa el Monto en pesos de la boleta y adjunta una imagen o documento pdf, luego selecciona **"Cargar Documento"**

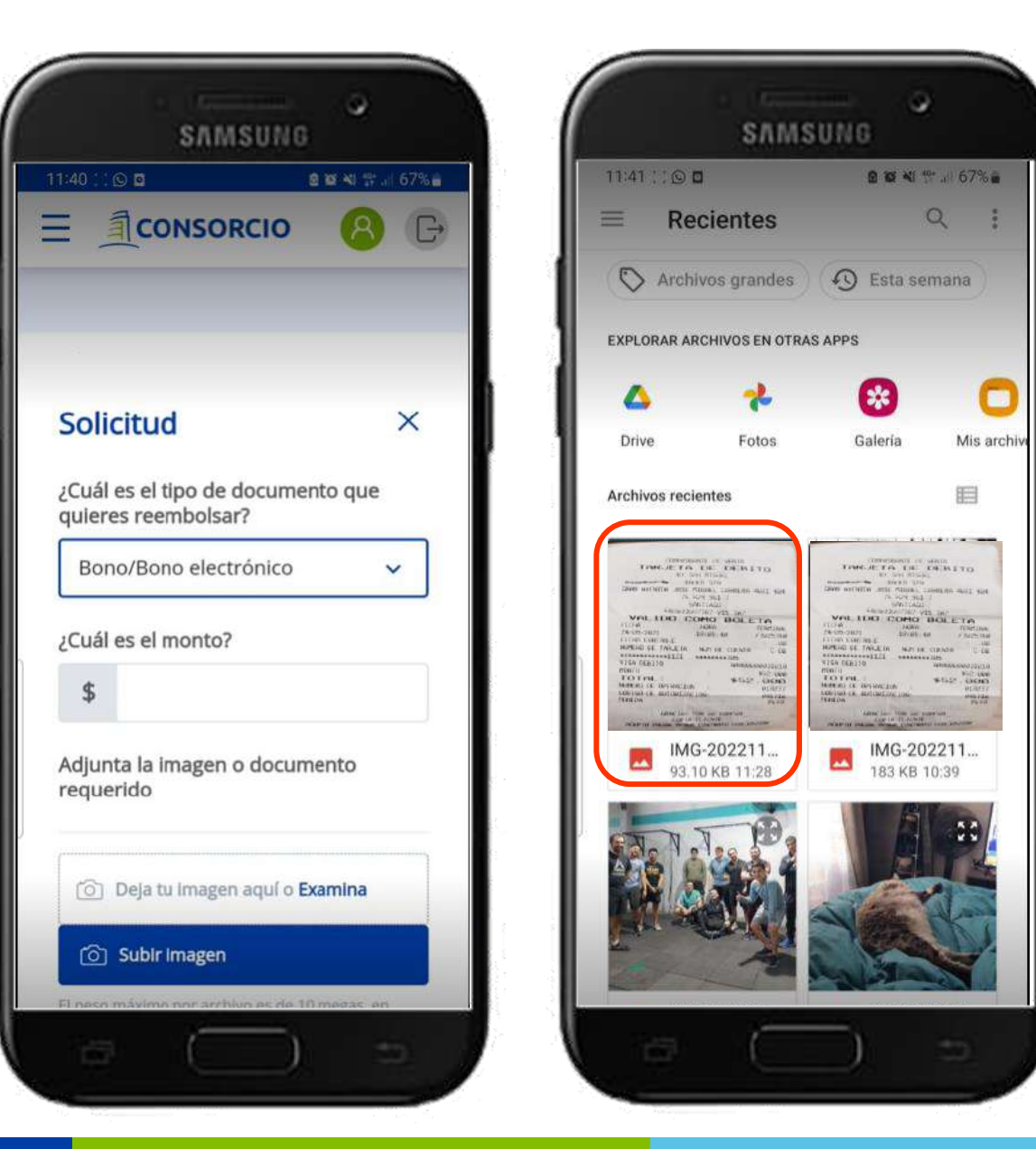

**Una nueva forma de denunciar gastos**

#### Para agregar más documentación presiona **"+"**  en **"Documentos Cargados"**

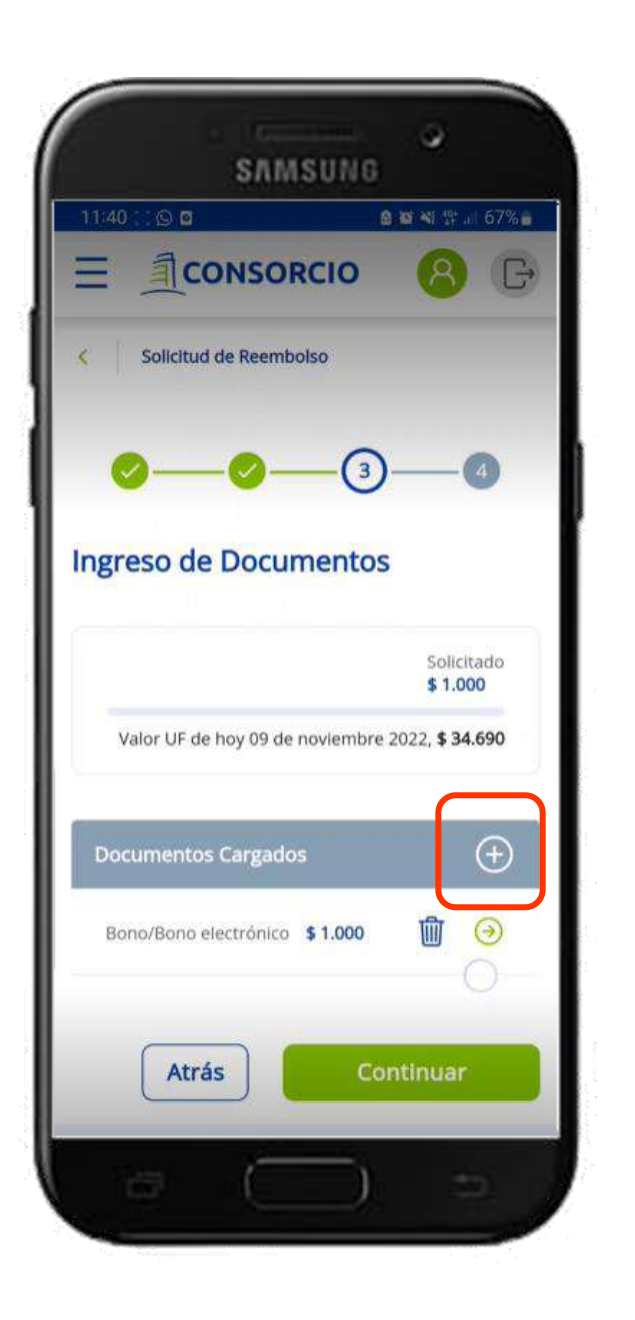

**Una nueva forma de denunciar gastos**

- 1. Selecciona el tipo de documento
- 2. Ingresa el Monto en pesos de la boleta y adjunta una imagen o documento pdf.
- 3. Luego selecciona "Continuar"

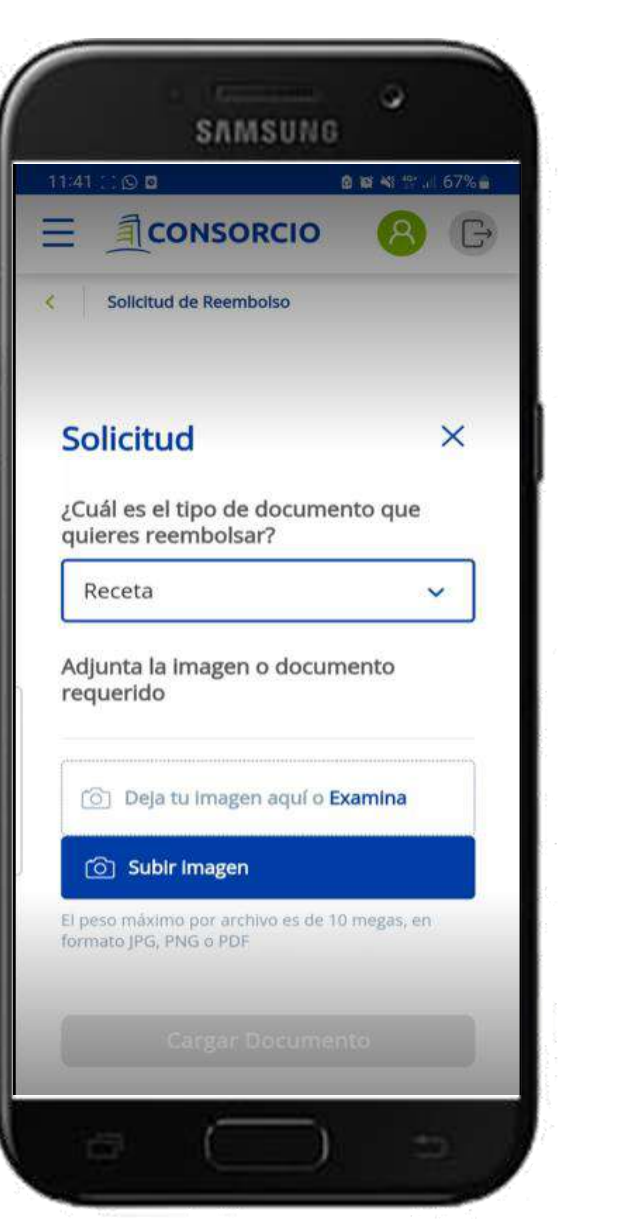

**Una nueva forma de denunciar gastos**

En caso de que necesite agregar mas documentos selecciona nuevamente **"Documentos Cargados"** y agrega más documentación.

Si ya tiene todo cargado presiona **"Continuar"**

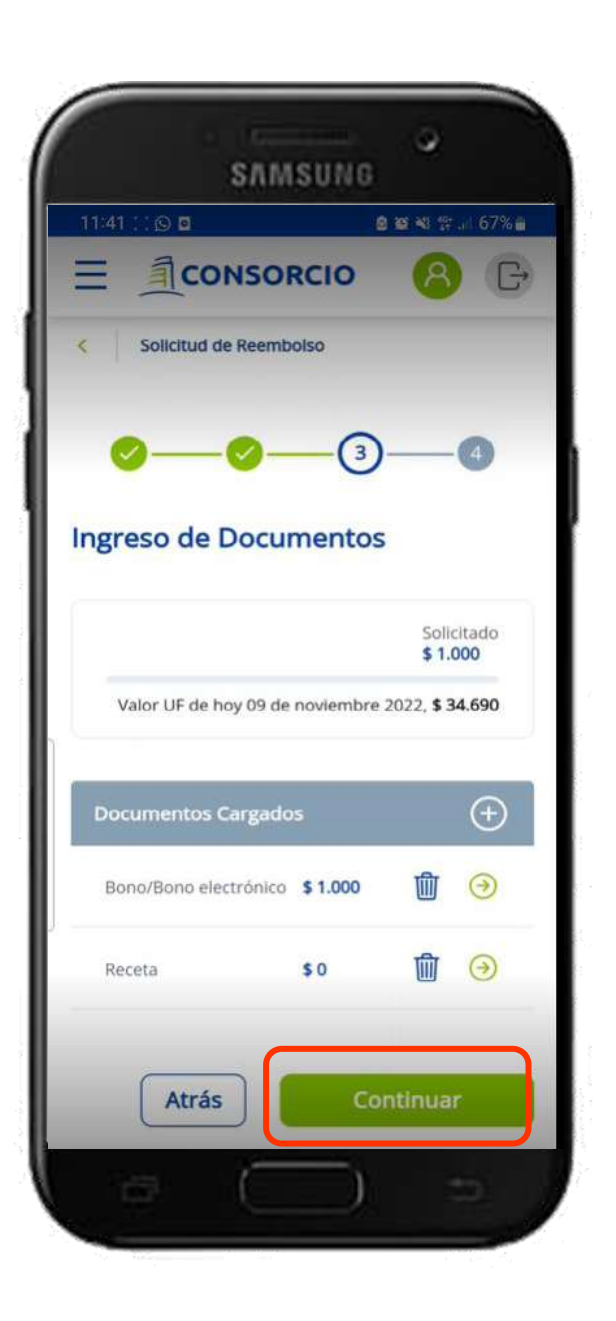

**Una nueva forma de denunciar gastos**

#### Revisa que los datos estén correctos y presiona **"Confirmar Solicitud"**

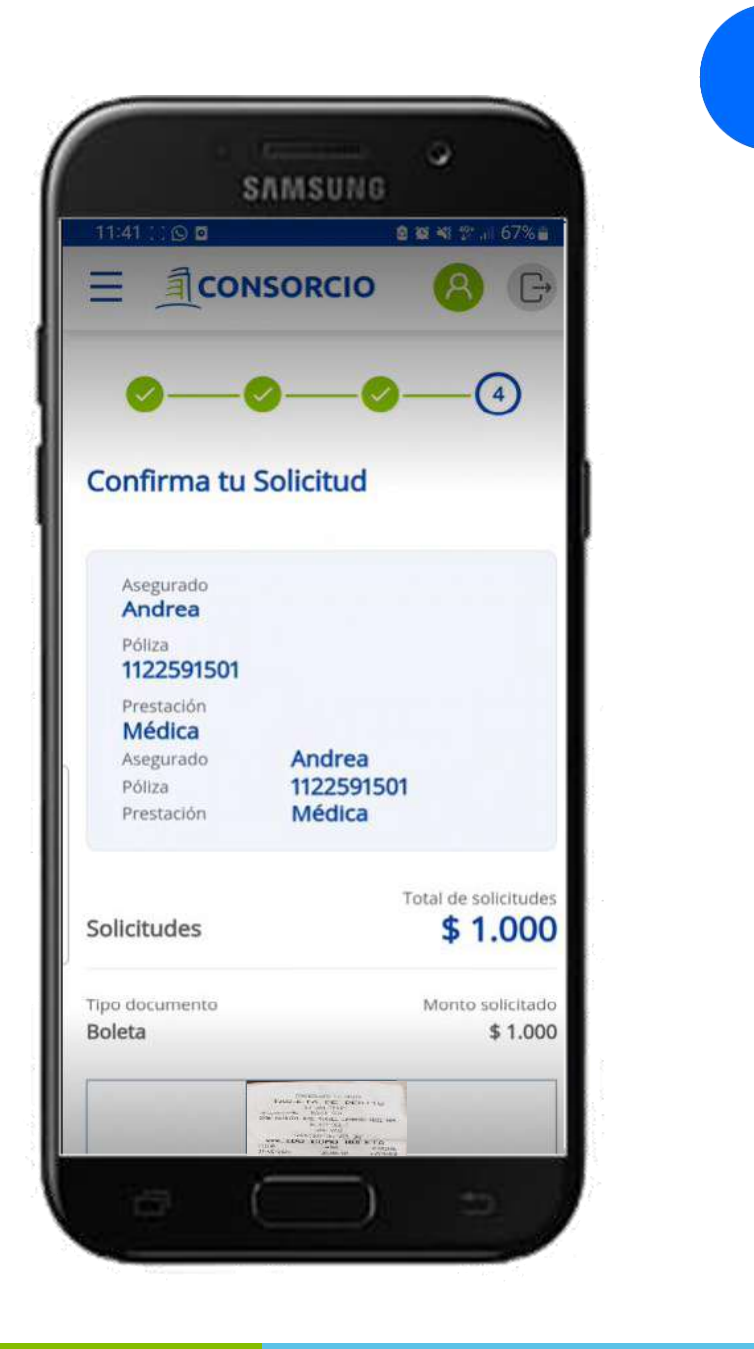

**Una nueva forma de denunciar gastos**

Al finalizar aparecerá el **numero de solicitud de la**  denuncia y el correo electrónico al que le llegará un respaldo de su solicitud.

Para salir de la pantalla presionar **"Finalizar"**

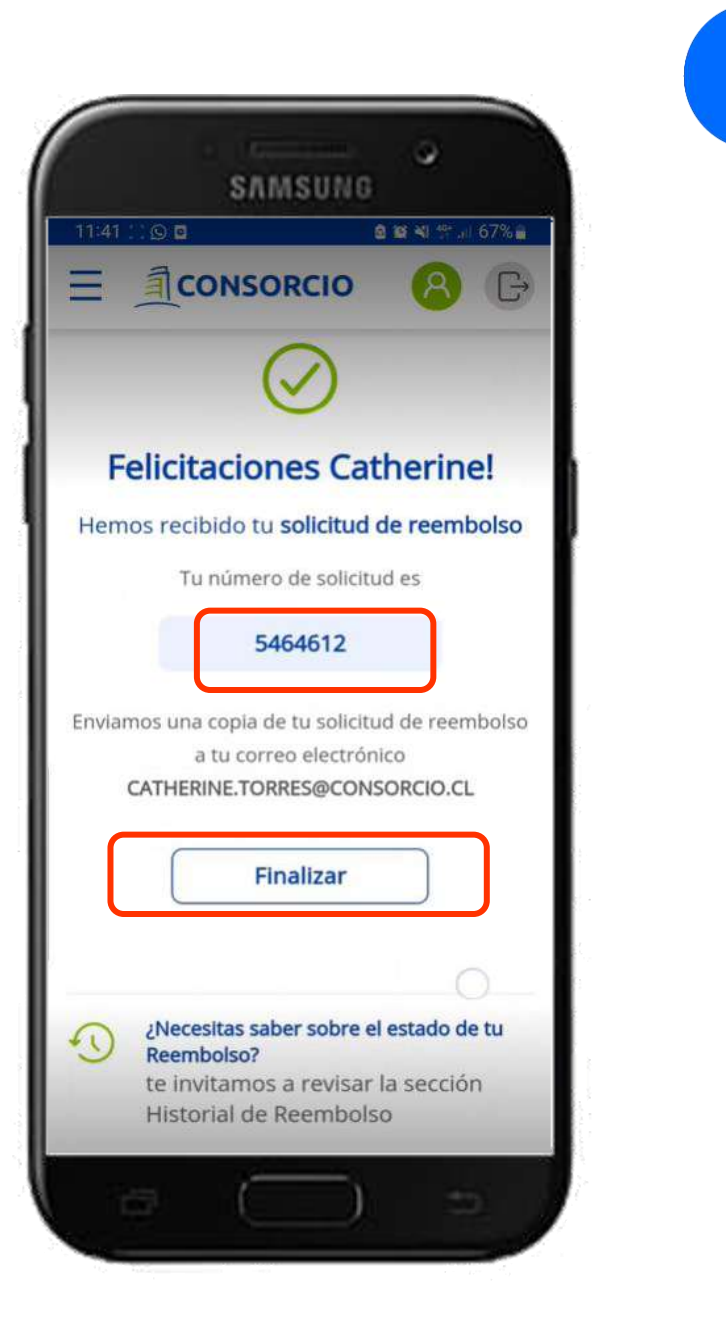

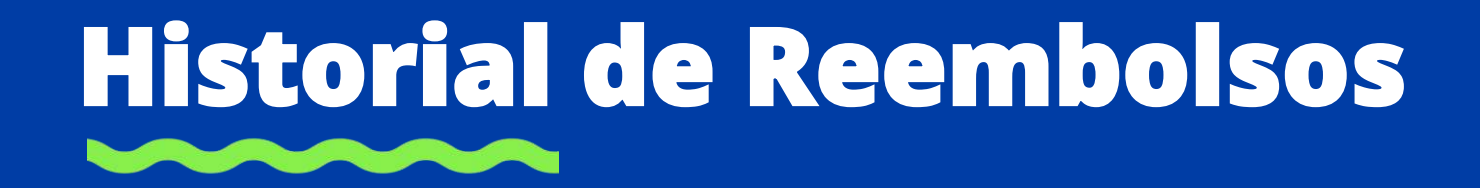

## **Historial de Reembolso**

**Una nueva forma de revisar los gastos**

#### Selecciona **Historial de reembolsos**

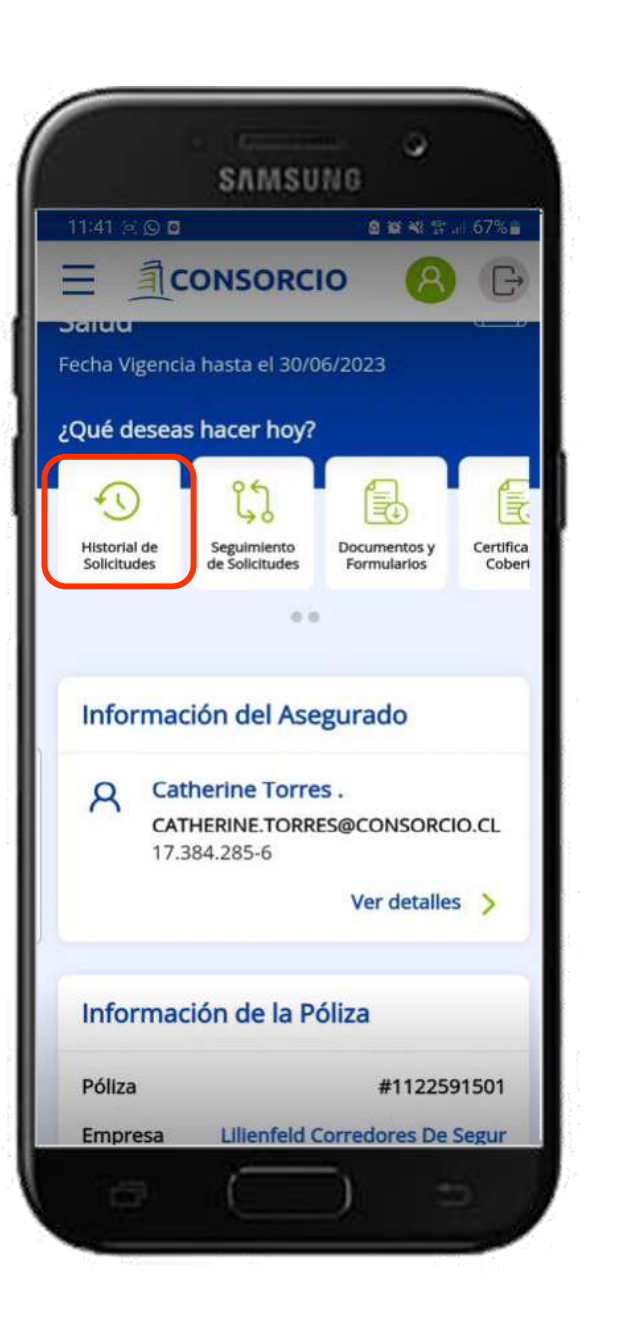

## **Historial de Reembolso**

**Una nueva forma de revisar gastos**

#### Presenta el **detalle de todas las solicitudes con su respectivo estado**, podrás descargar tu Liquidación presionando **"Descargar Liquidación"**

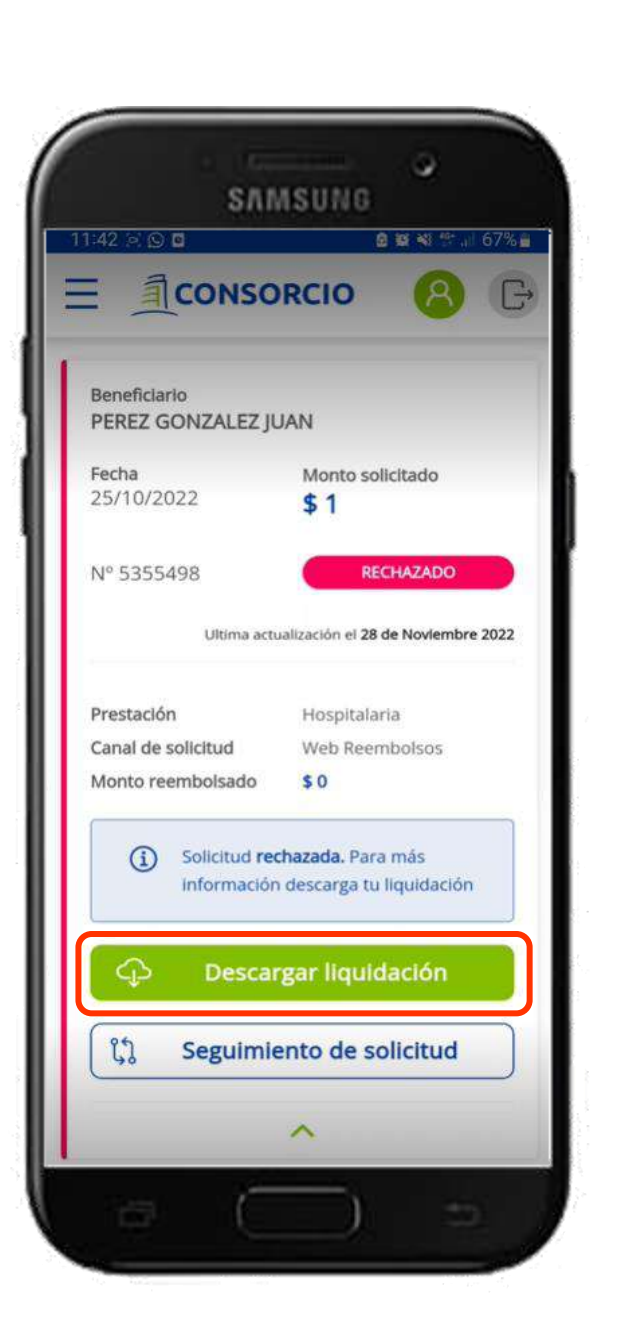

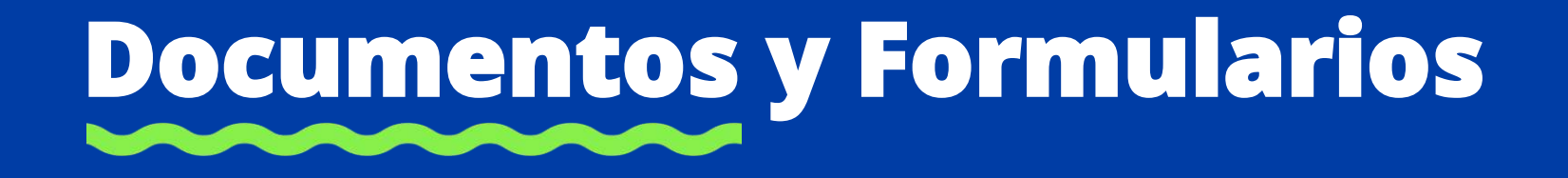

#### **Documentos y Formularios**

**Una nueva forma de descargar lo que necesitas**

#### Selecciona **Documentos y Formularios**

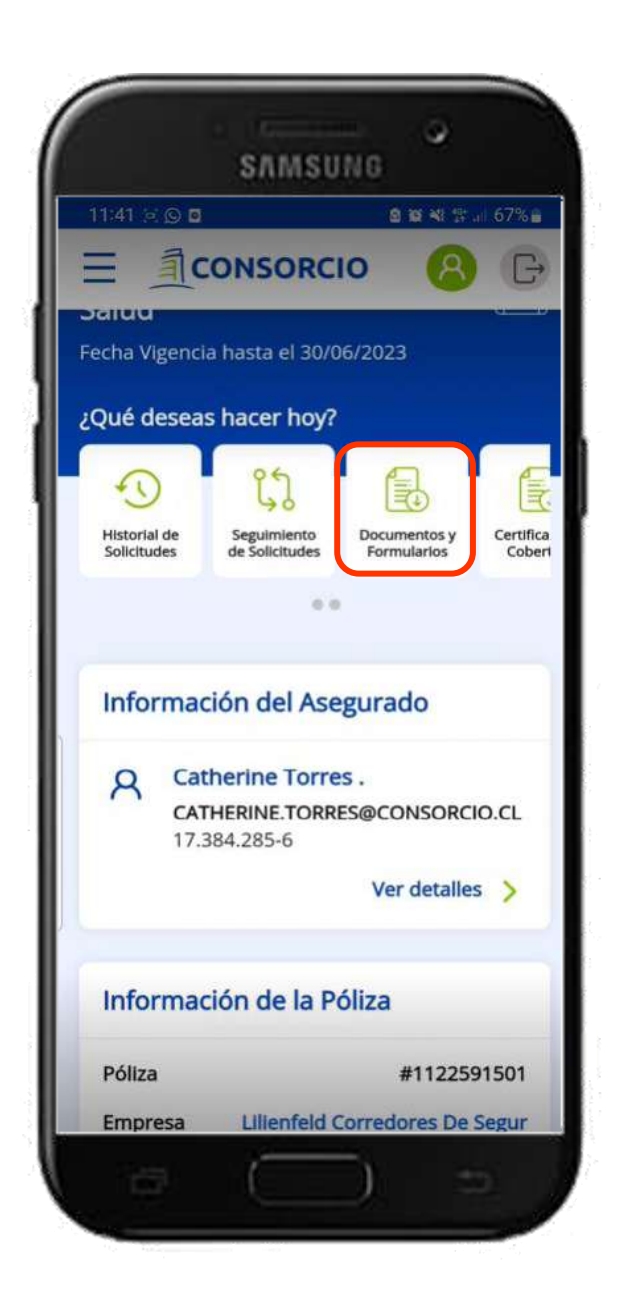

### **Documentos y Formularios**

**Una nueva forma de descargar lo que necesitas**

Formularios descargables y editables en pdf.

Orientación de la documentación necesaria a acompañar para cada tipo de denuncia.

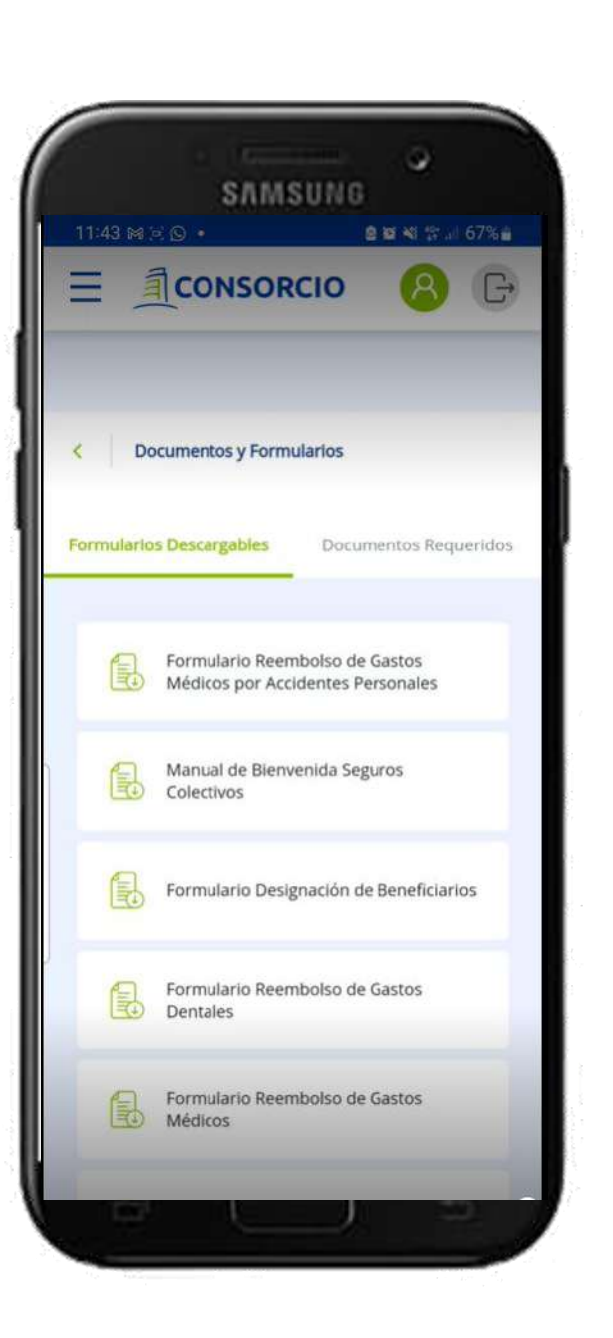

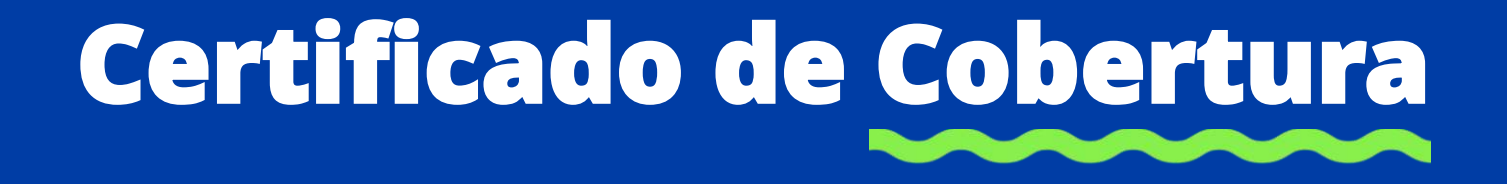

## **Certificado de Cobertura**

**Una nueva forma de conocer tu seguro**

#### Selecciona Certificado de Cobertura

Se descargará el documento en PDF.

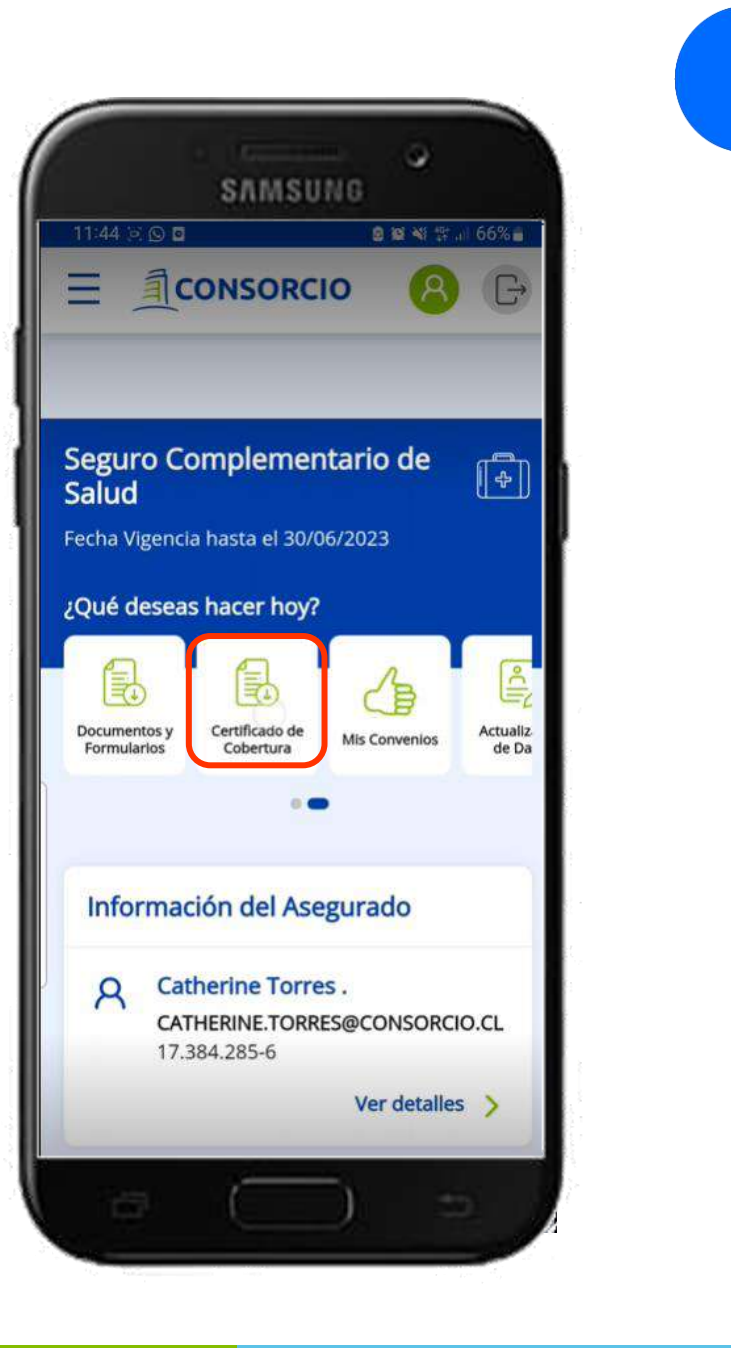

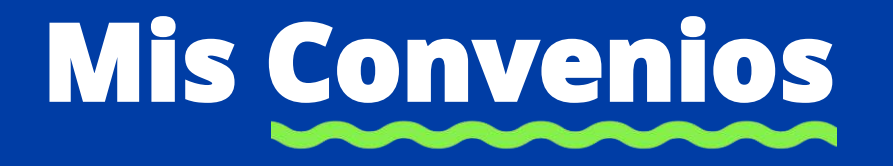

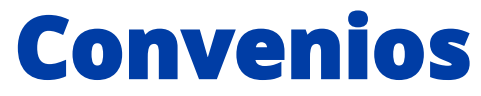

**Una nueva forma de conocer tus convenios**

#### Selecciona **Convenios**

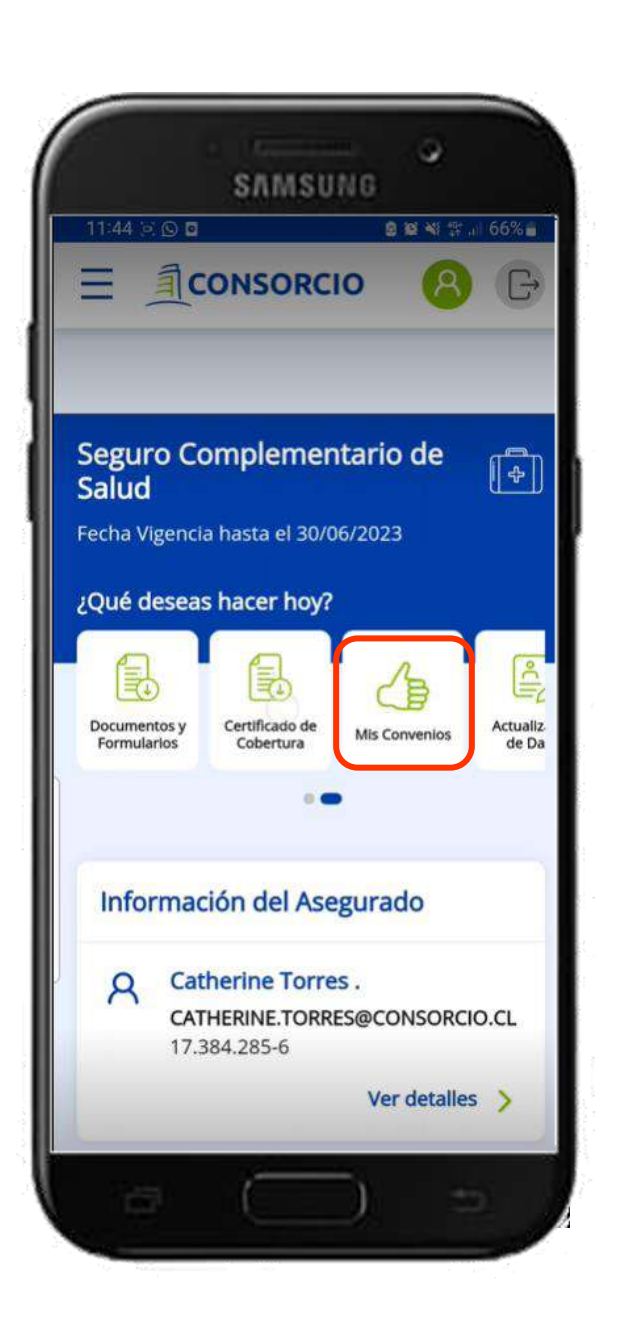

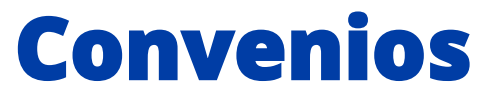

**Una nueva forma de conocer tus convenios**

#### Disponibilidad de todos los convenios vigentes y personalización de búsqueda por categoría

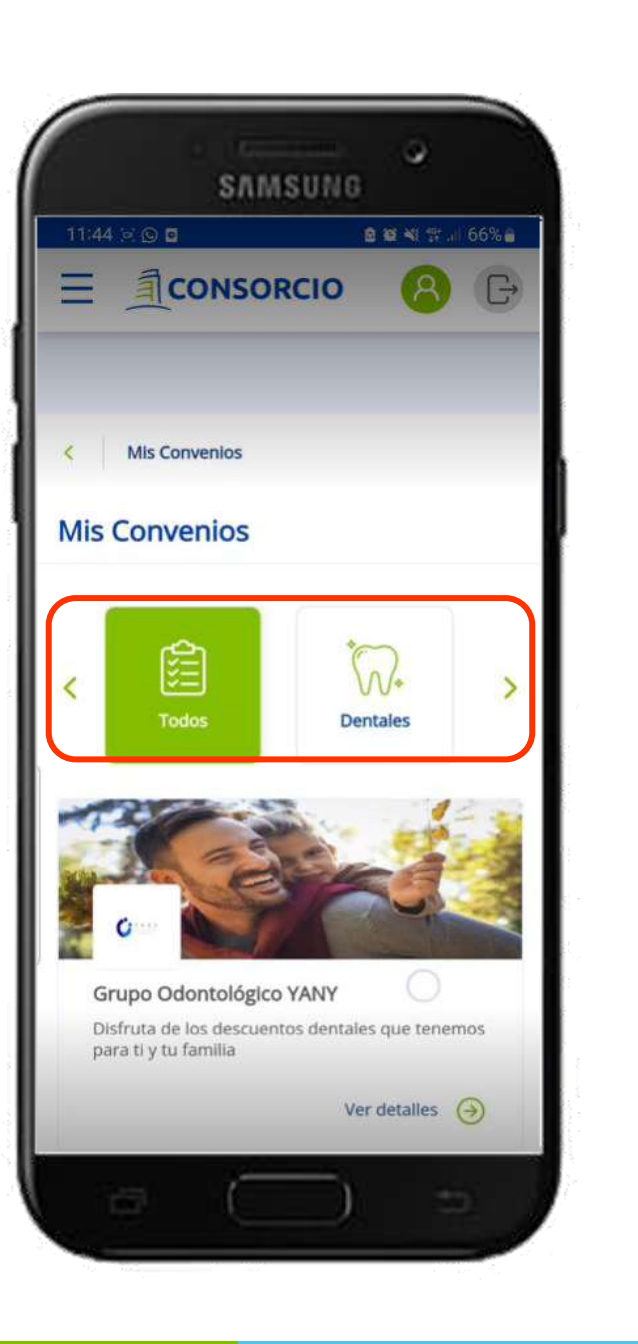

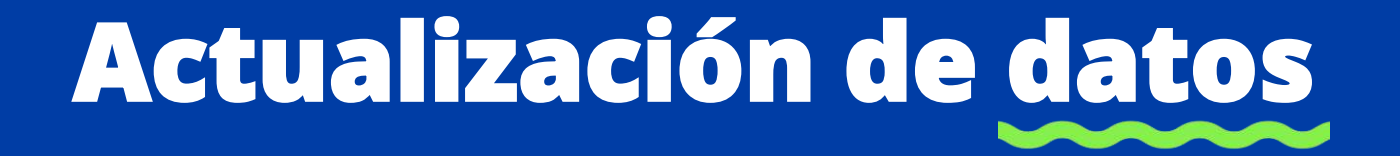

## **Actualización de datos**

**Una nueva forma de actualizar tu información**

#### Selecciona **Actualización de Datos**

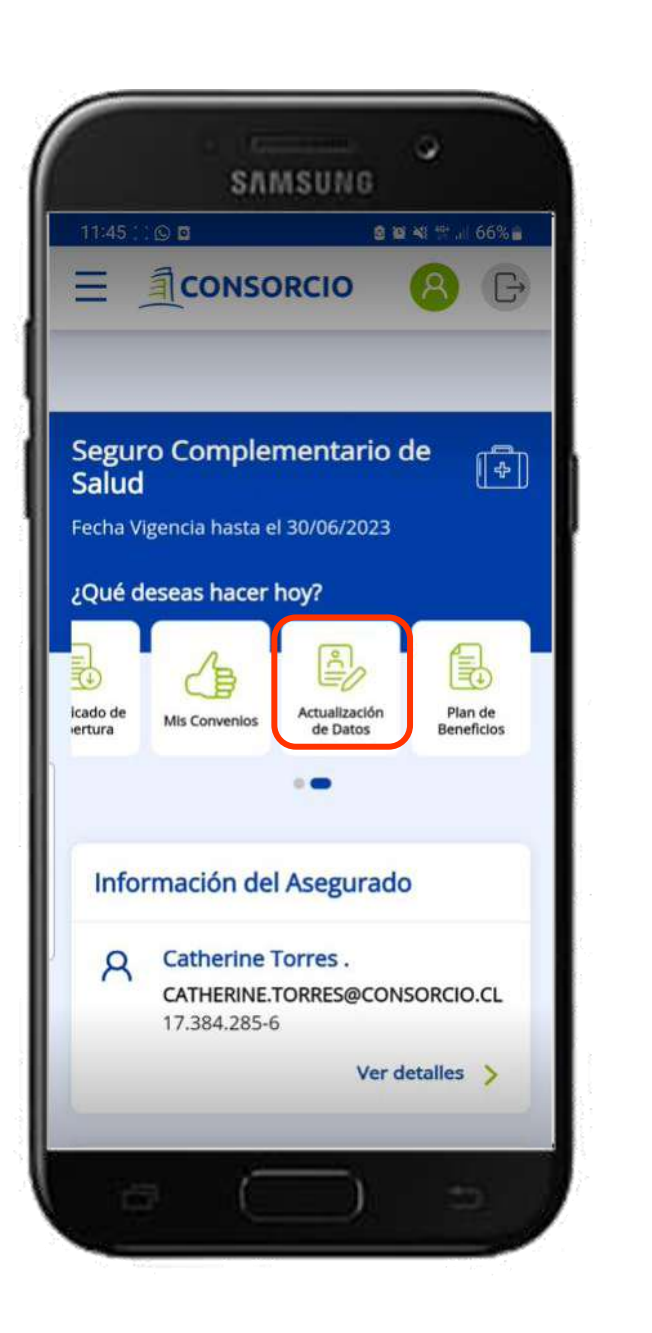

## **Actualización de datos**

**Una nueva forma de actualizar su información**

#### Siempre se solicitará **aceptar los Términos y Condiciones**, para actualizar los datos del asegurado en Seguros Colectivos

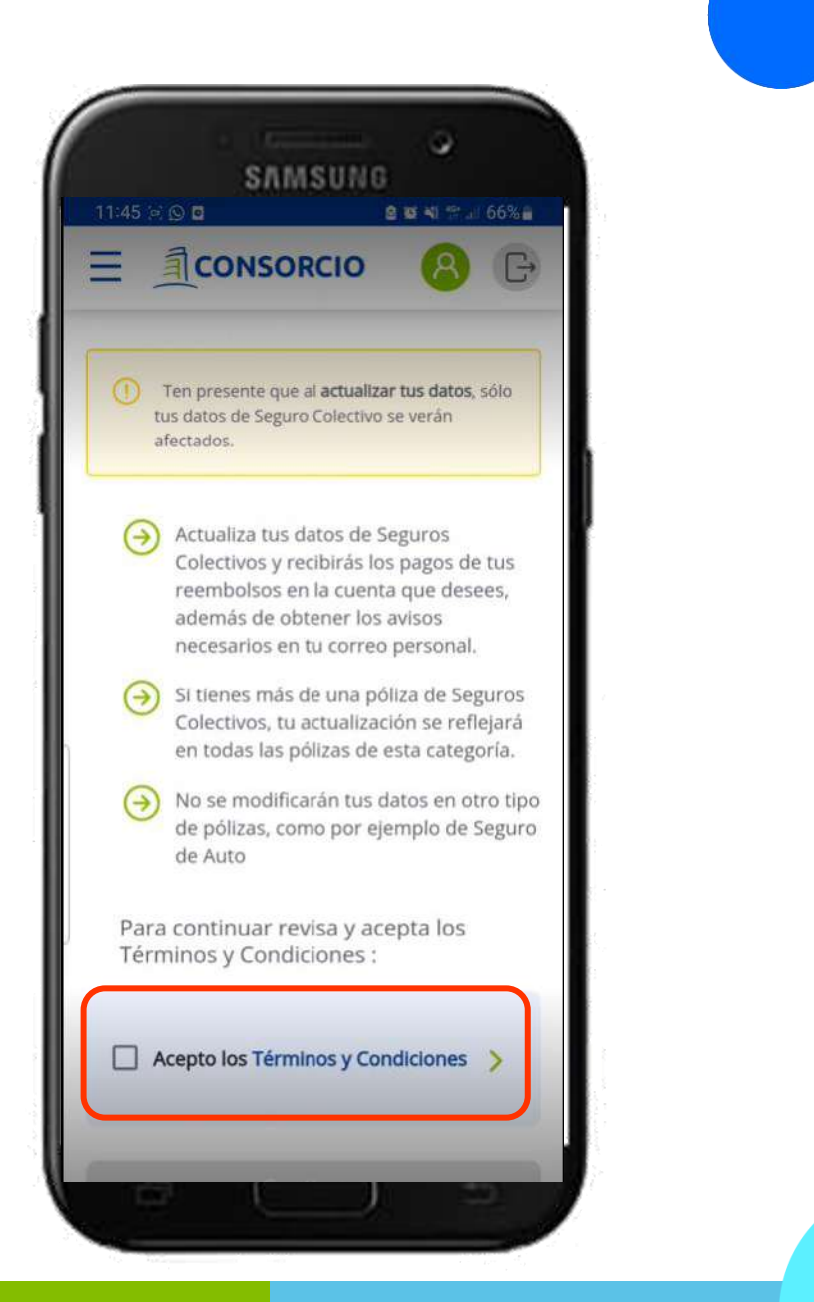

## **Actualización de datos**

**Una nueva forma de actualizar tu información**

Actualización de los siguientes datos en línea:

- **Teléfono**
- **Correo electrónico**
- **Datos Bancarios**

#### Al finalizar se notificará a tu correo electrónico

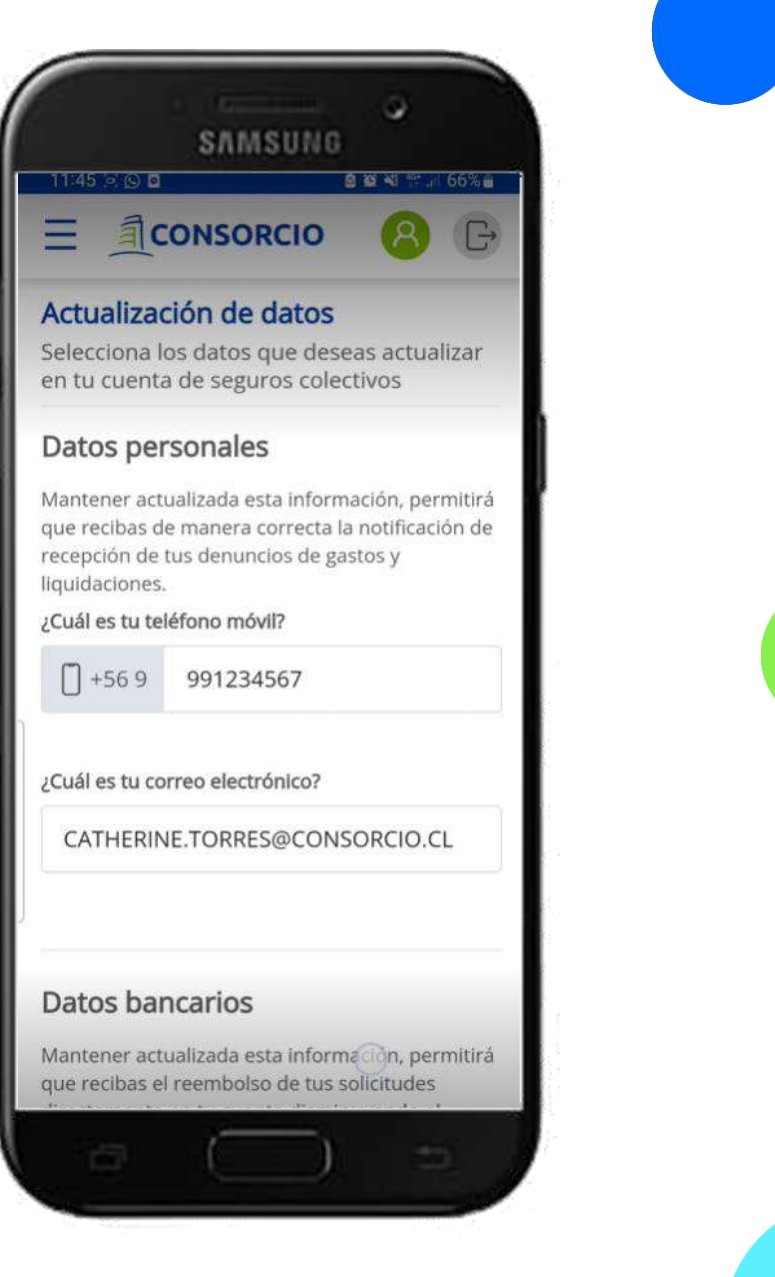

# **Sucursal Virtual Consorcio**

**2023**

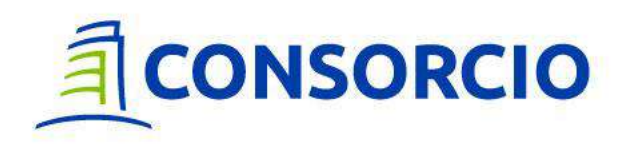